## Online Course Registration

## Tec Voc High School (tecvoc.ca)

**Review the handbook first to view all courses available found under STUDENT RESOURCES → HANDBOOK & APPLICATIONS** 

→ Proceed to STUDENT RESOURCES → ONLINE REGISTRATION 2021-22

Please use Chrome, Firefox or Safari. Students login using their Novell Username and Password. Read the Terms and Conditions, Agree to continue.

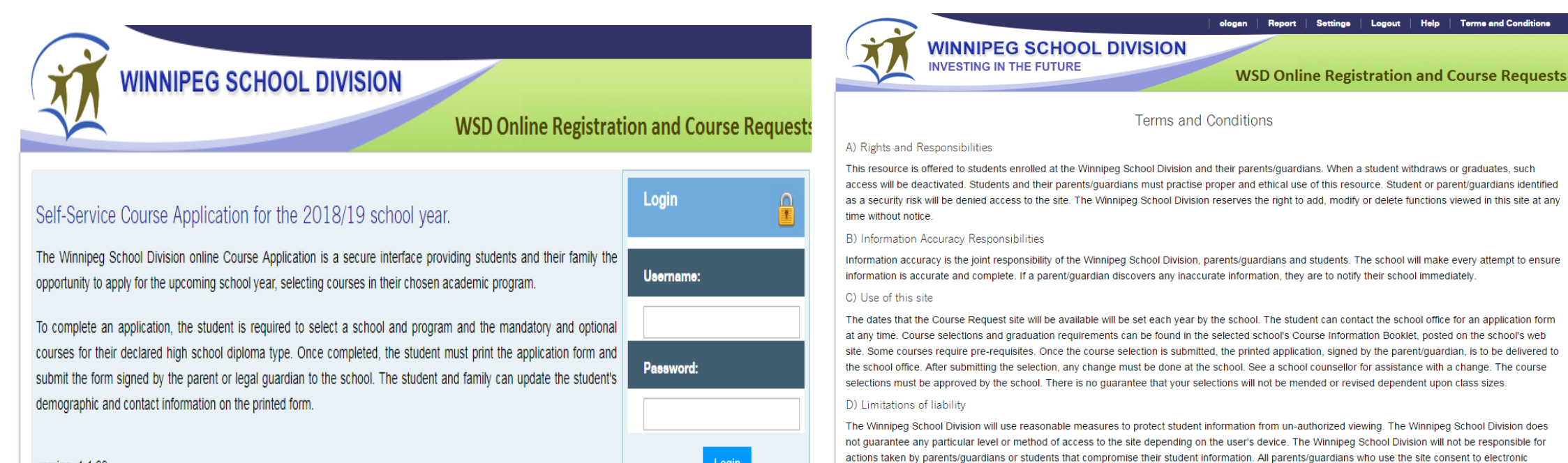

version: 1.1.99

monitoring and understand that they are granted access to a private network used as an educational tool by staff and students of the Division.

Agree

Disagre

## Pre-Registration Tab

- 1) Select the year
- 2) Select the school
- 3) Click the "Add Preregistration" button

C

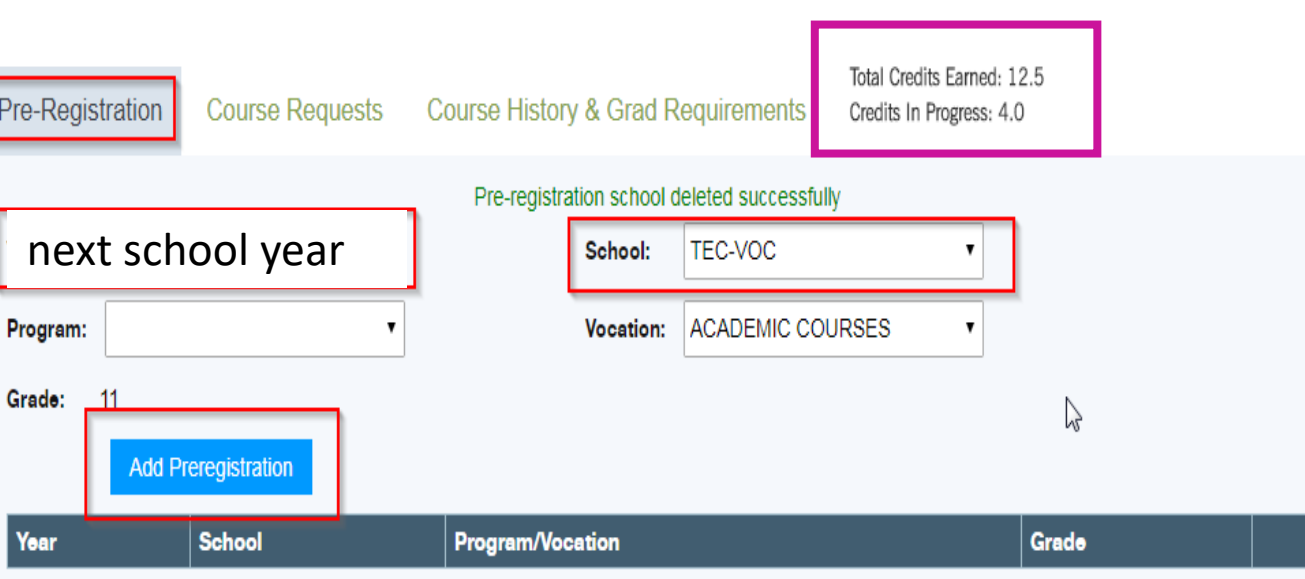

A Quick glance at credits earned and currently in

progress.

Students may review credits earned and compulsory courses required for graduation.

Click on Course History & Grad Requirements

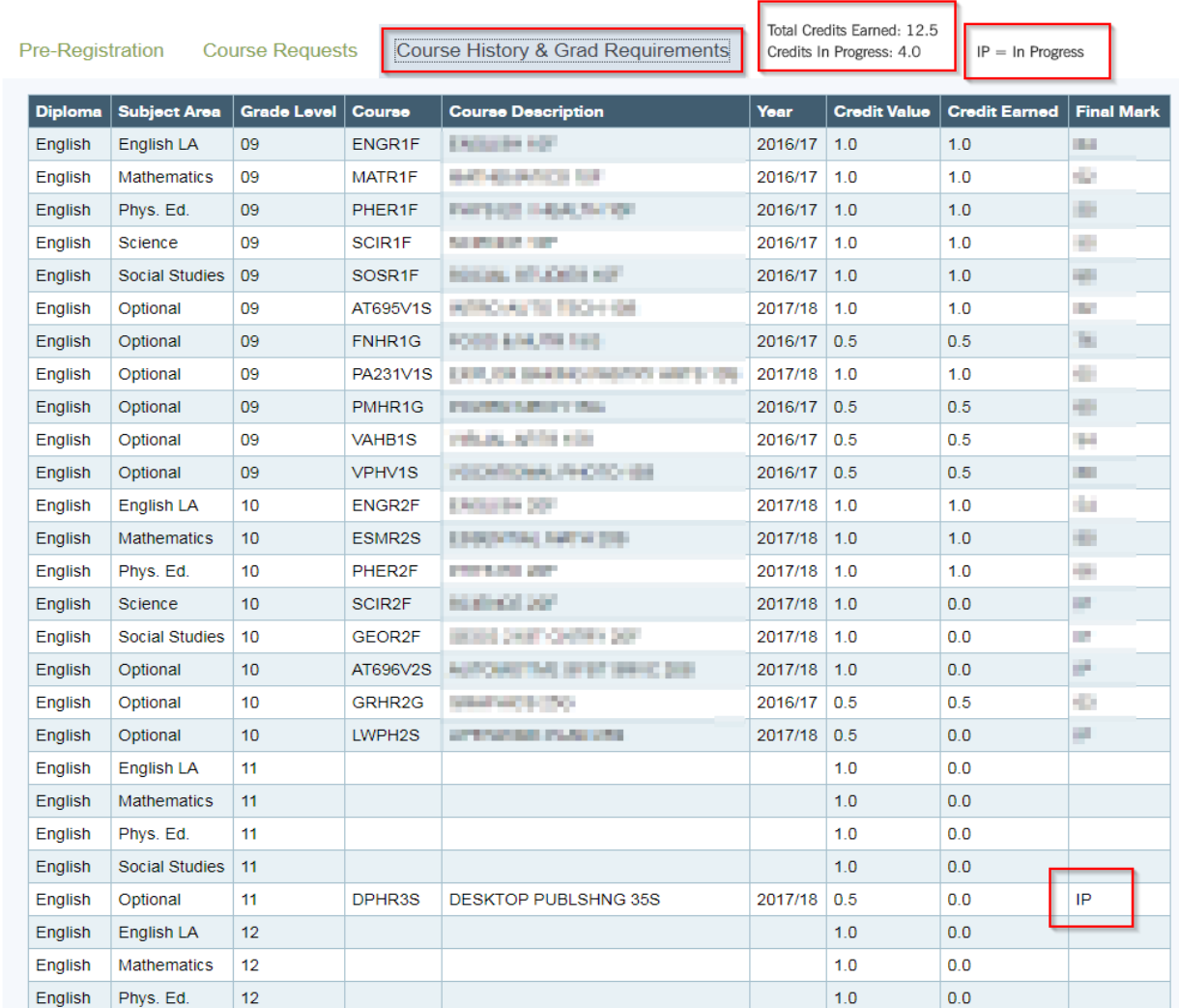

Course Requests Tab – Compulsory Subject Area

1) Select the Preregistration School

2) Select All Compulsory Subjects (This is determined by grade and provincial prerequisites)

3) Click "Add Compulsory" button after all courses have been selected.

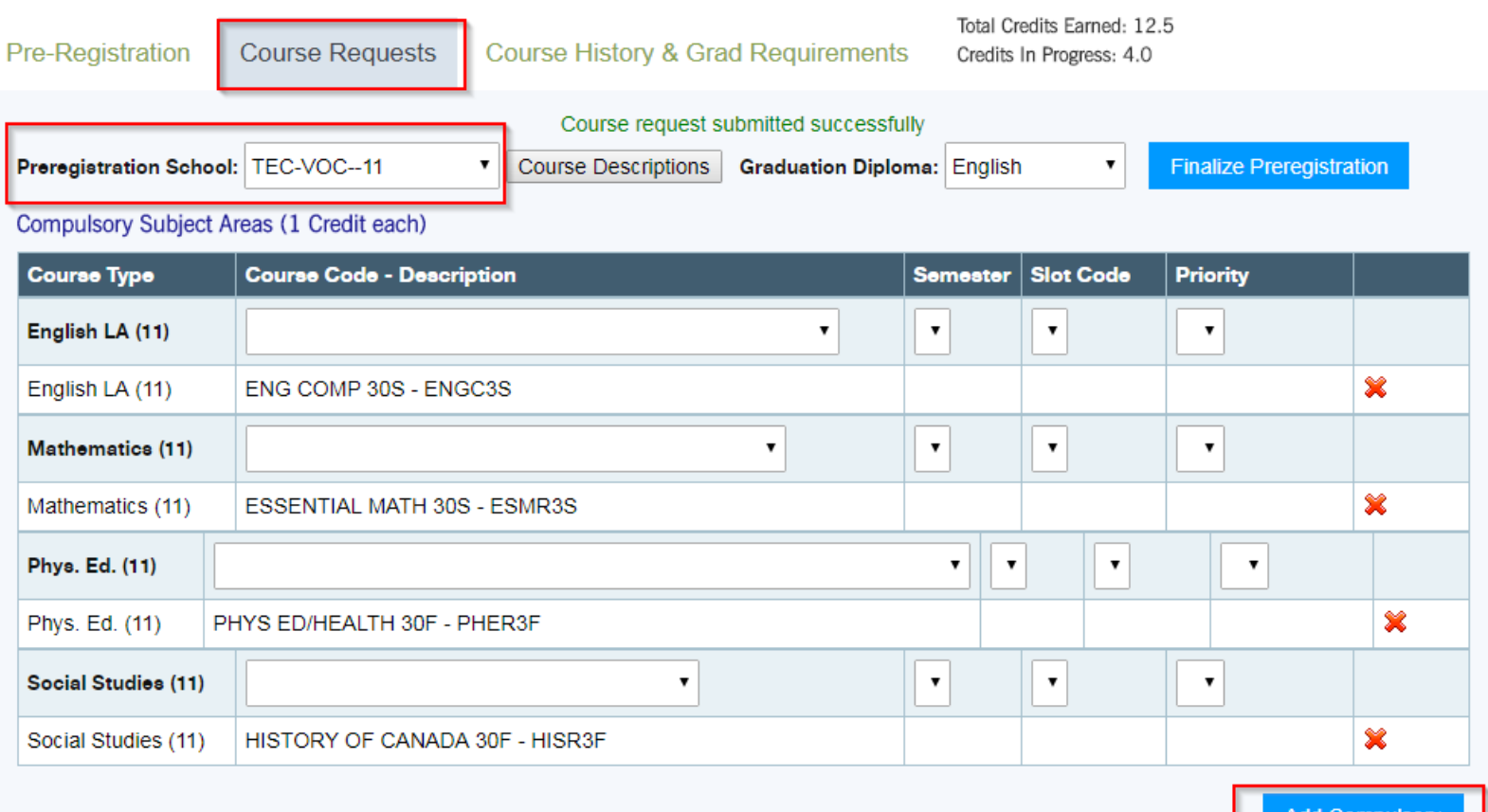

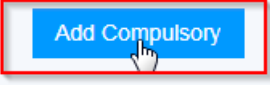

Optional Course Selections (3 or 4 Credits)

Course Requests Tab – Optional Course Selections 1Change the grade to "All"

- 2) Courses are in alphabetical order by the name of the course
- 3) Click the "Add" button after EACH course
- 4) The courses will appear under the selection tool in a new line.

How many options should a student choose???? On paper applications it does recommend a number depending on the grade.

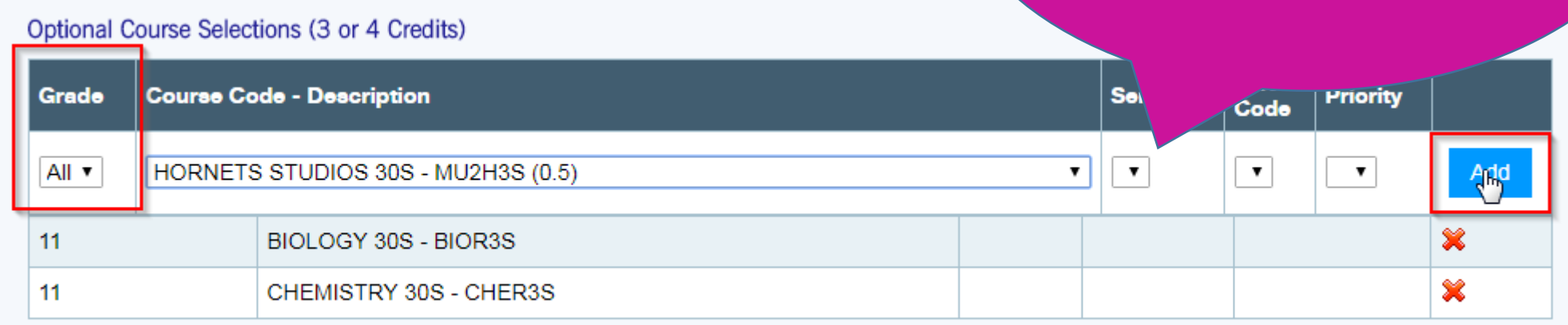

Grade 11 – Recommended 2-4 option credits Grade 12 – Recommended 1-7 option credits

Once all course selections have been completed students must click on the "Finalize Preregistration" button. A warning popup window will appear. If you are confident you are finished, click "OK". No changes can be made online after you finalize. Any changes after you finalize must be done in the Guidance Office.

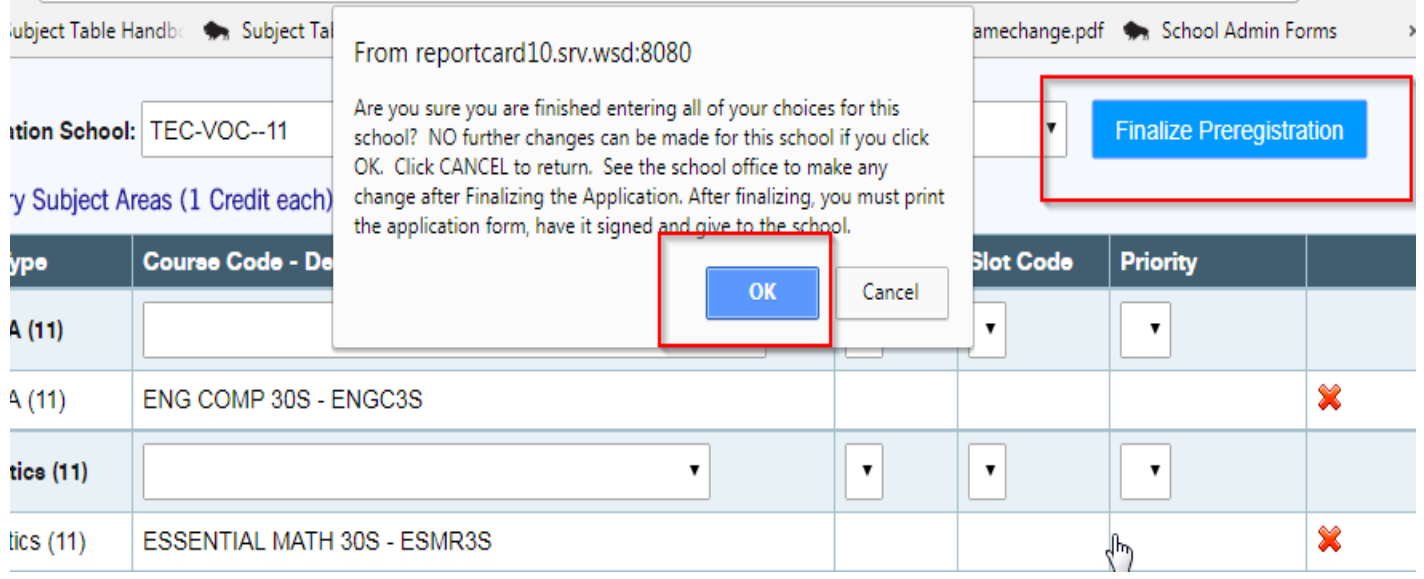

Final Step - Run and print the Registration and Course Request Form

The report link is at the top of the web page. This is a 6 page report that will open in a new tab. Print back to back. The form must be signed by a Parent/Guardian and returned to your advisor.

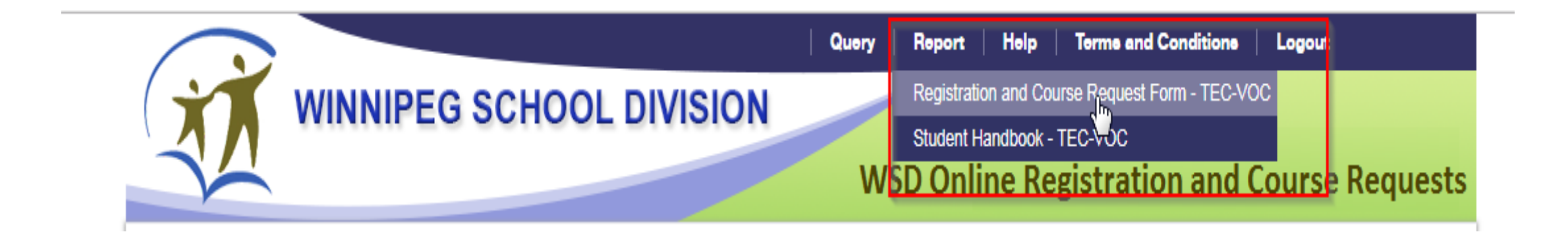